## **FILE A POSITIVE LANDINGS REPORT- COMMERCIAL FISHING CREW**

1. Click on "Report Landings" to file a positive report.

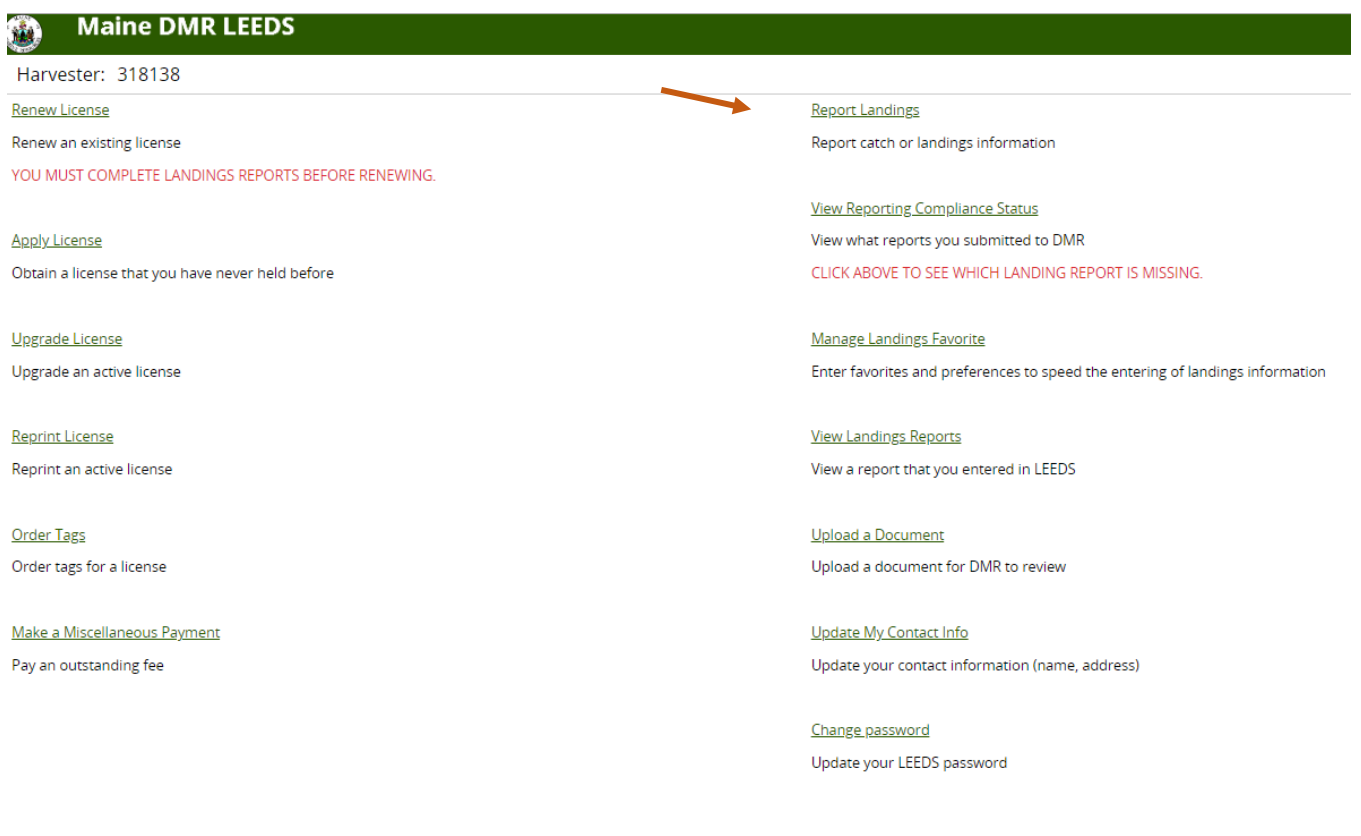

## 2. Select "Positive Report."

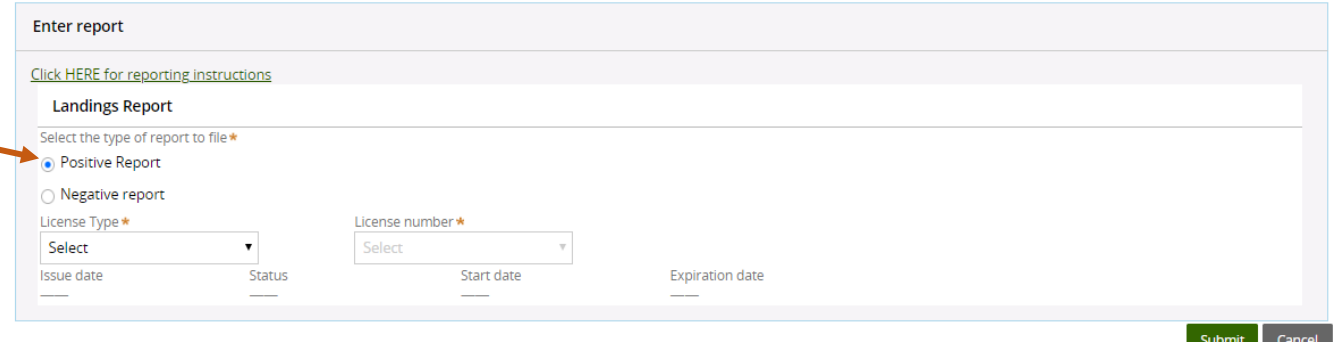

3. Next, select the license type and number that you want to report for by using the drop-down arrows. Once the license type has been selected, click "Submit."

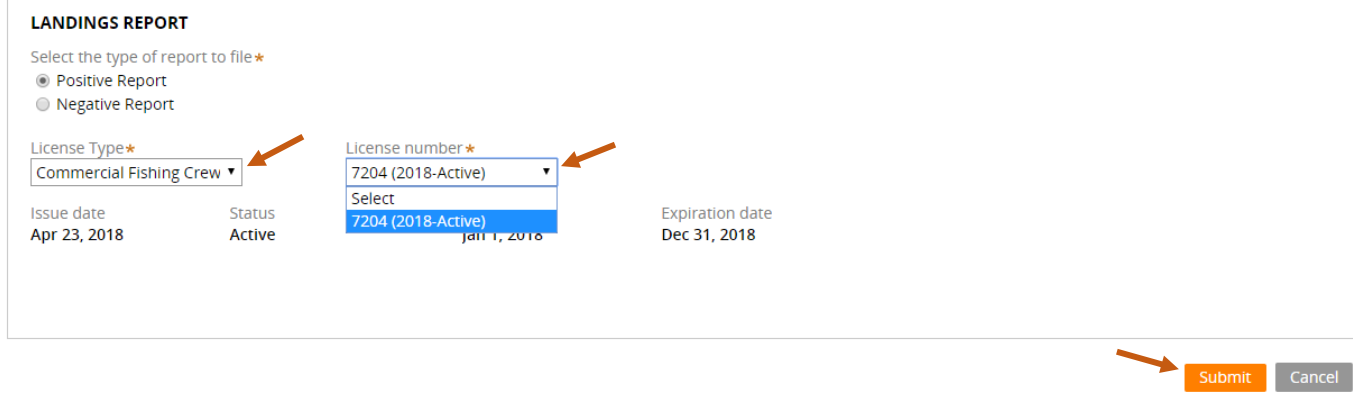

4. The first section of the report is "General Information." Here you'll select the trip date and vessel (if used). You can select the date by using the calendar icon or by using the drop-down arrows to select month, day and year.

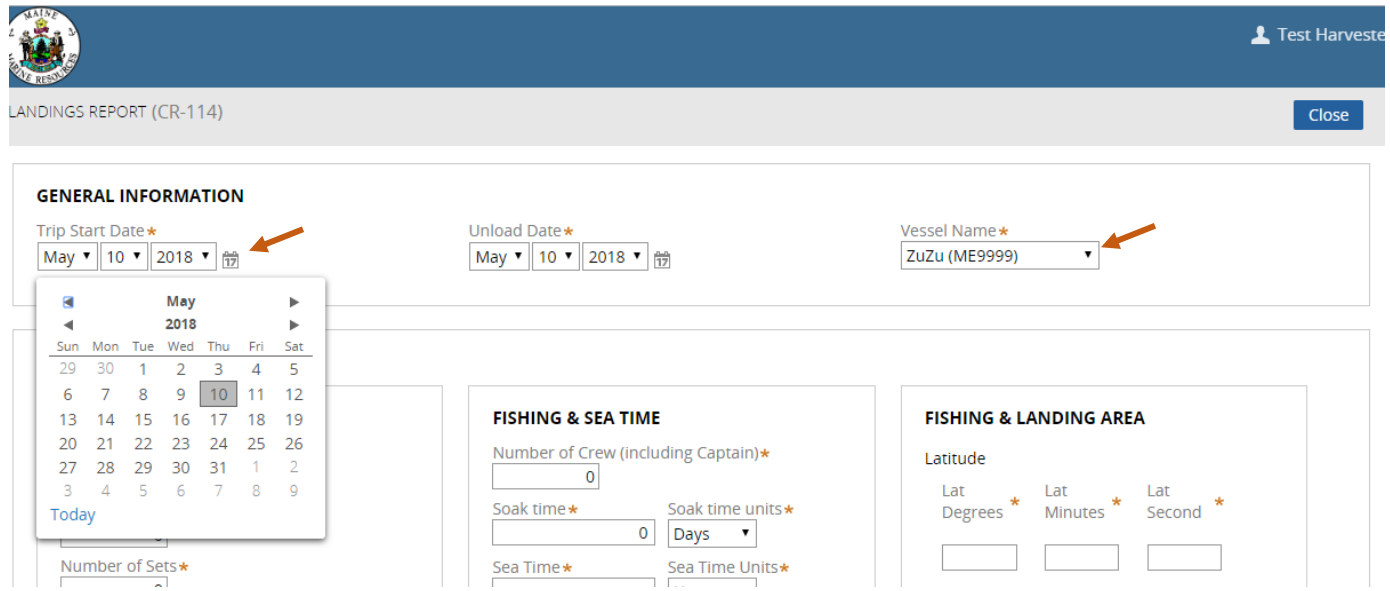

5. The second section of the report is "Effort Information." Here you'll type or select using the drop-down arrows the gear type and quantity, fishing and sea time, area fished and port landed. You can only enter latitude and longitude in LEEDS. Loran/TDs cannot be entered here.

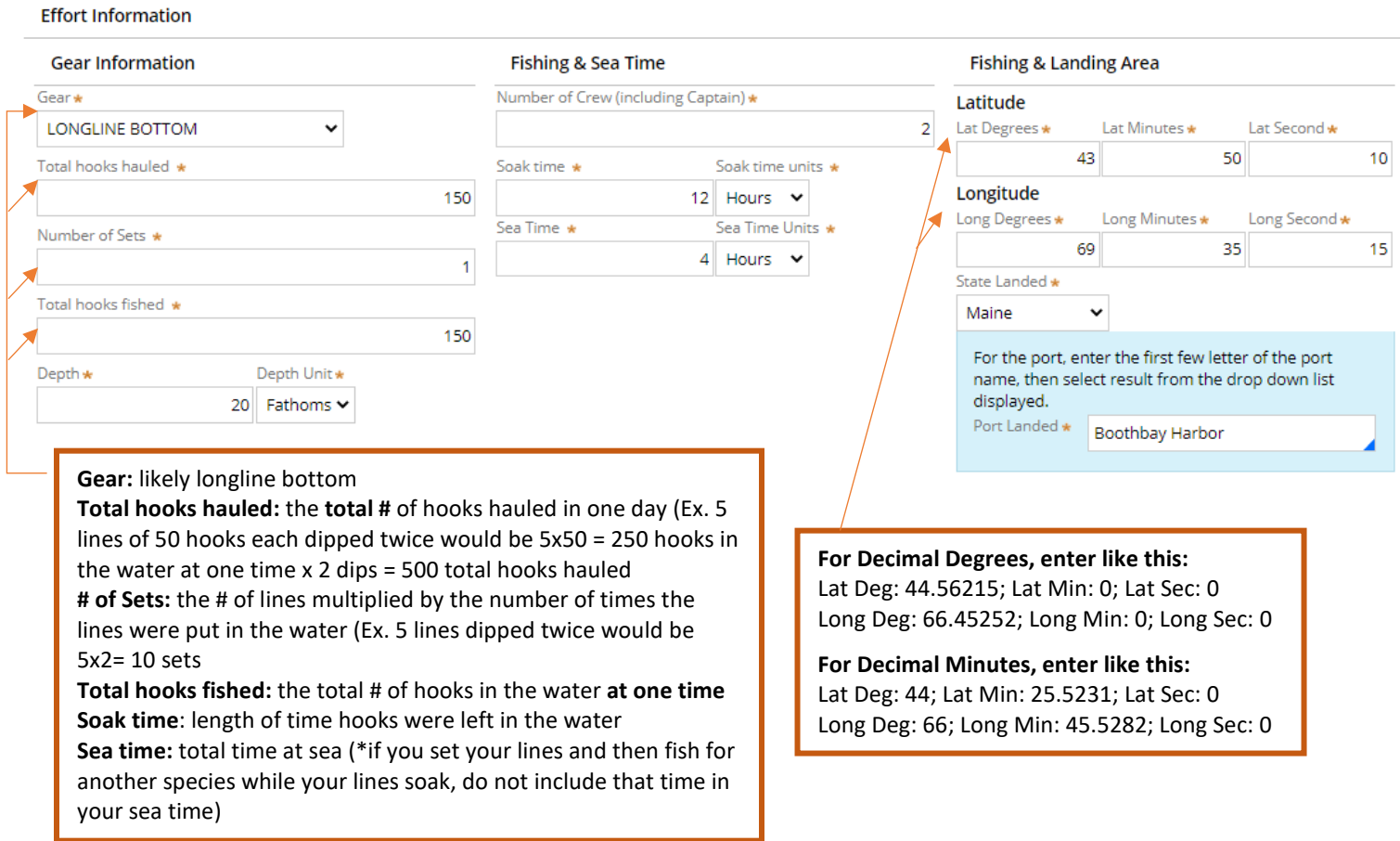

6. Once you are done with the effort information, click "Add Catch Information" and another window will drop down.

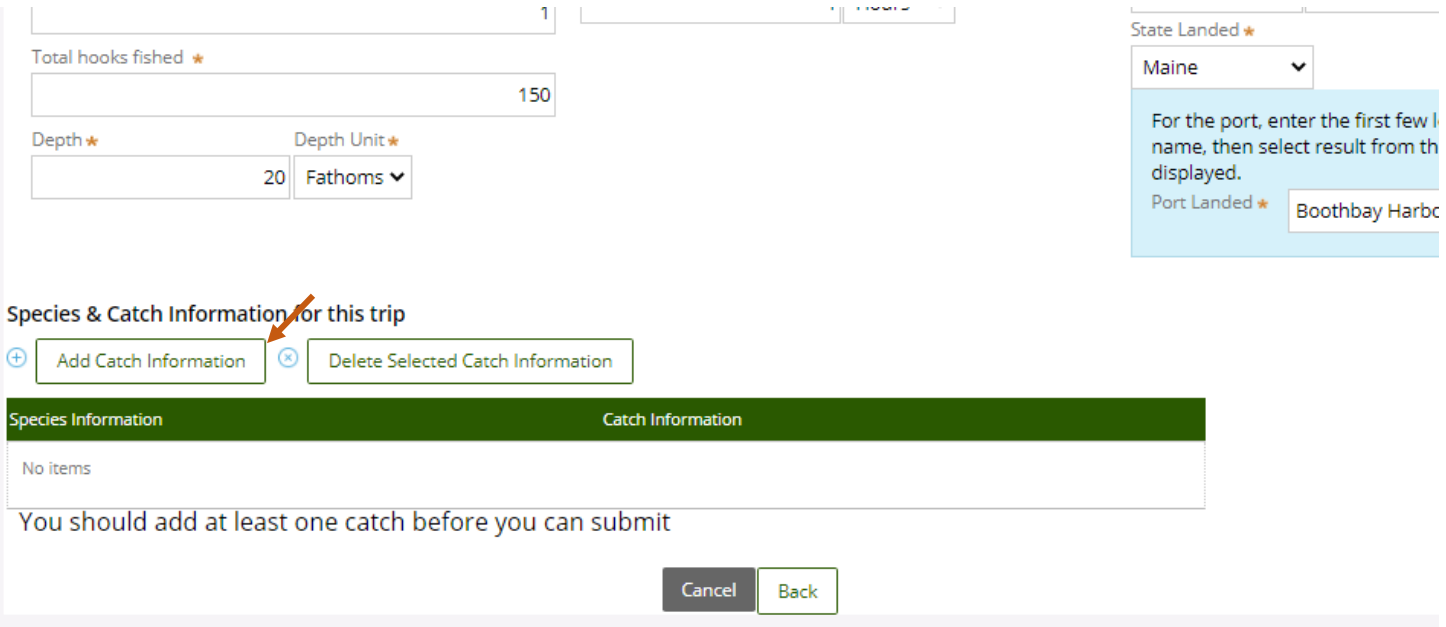

7. For the "Species Information" section, you'll select species and quantity harvested, and for the "Catch Information" section, you'll select what you did with the fish harvested. **Include ALL fish that you caught (discards and legal length). If you caught a tagged halibut, contact Bill DeVoe at (207) 592-7084. If you did not catch any fish, select EMPTY/NO CATCH as the Species and NO CATCH for the Disposition.**

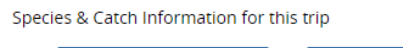

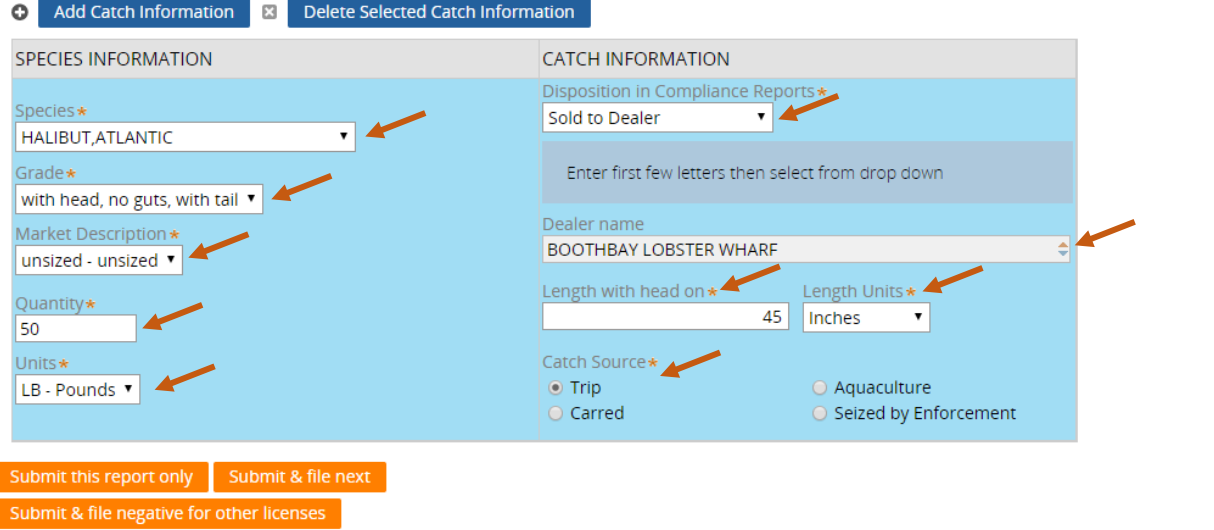

Cancel

8. If you caught more than one fish on this trip (legal or discard), select "Add Catch Information."

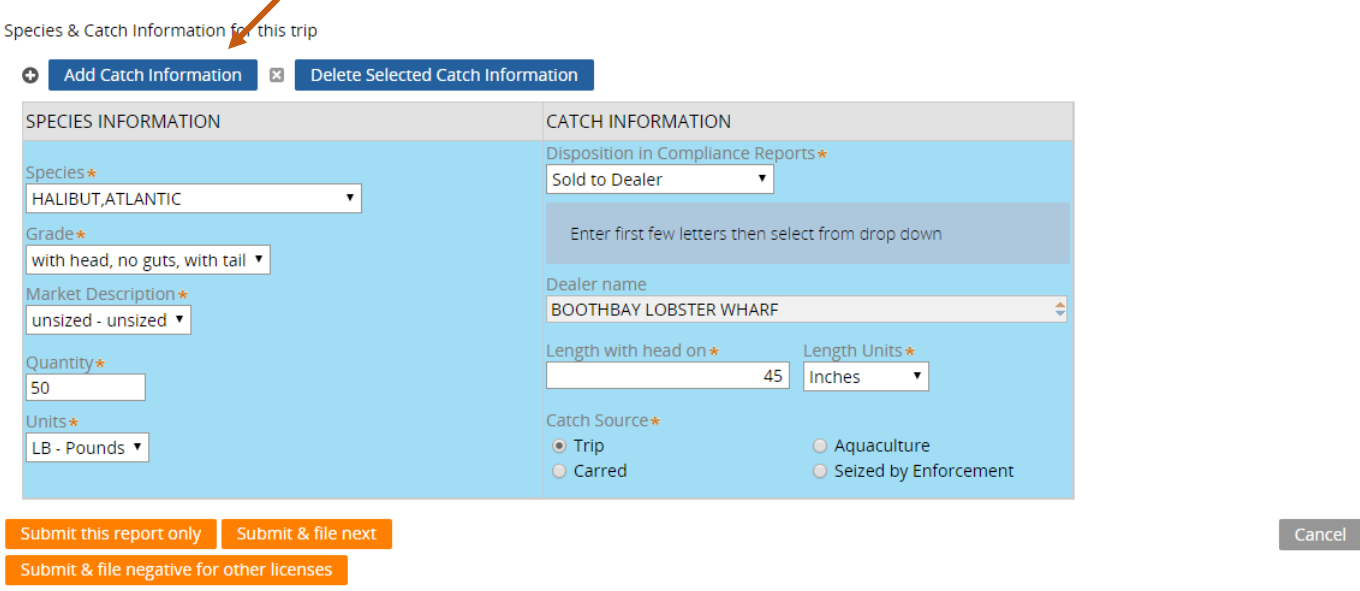

9. Another box will pop-up below the species information you just entered and you can add more fish data to your trip. Click "Add Catch Information" again if you need to enter more catch data to your trip.

Species & Catch Information for this typ

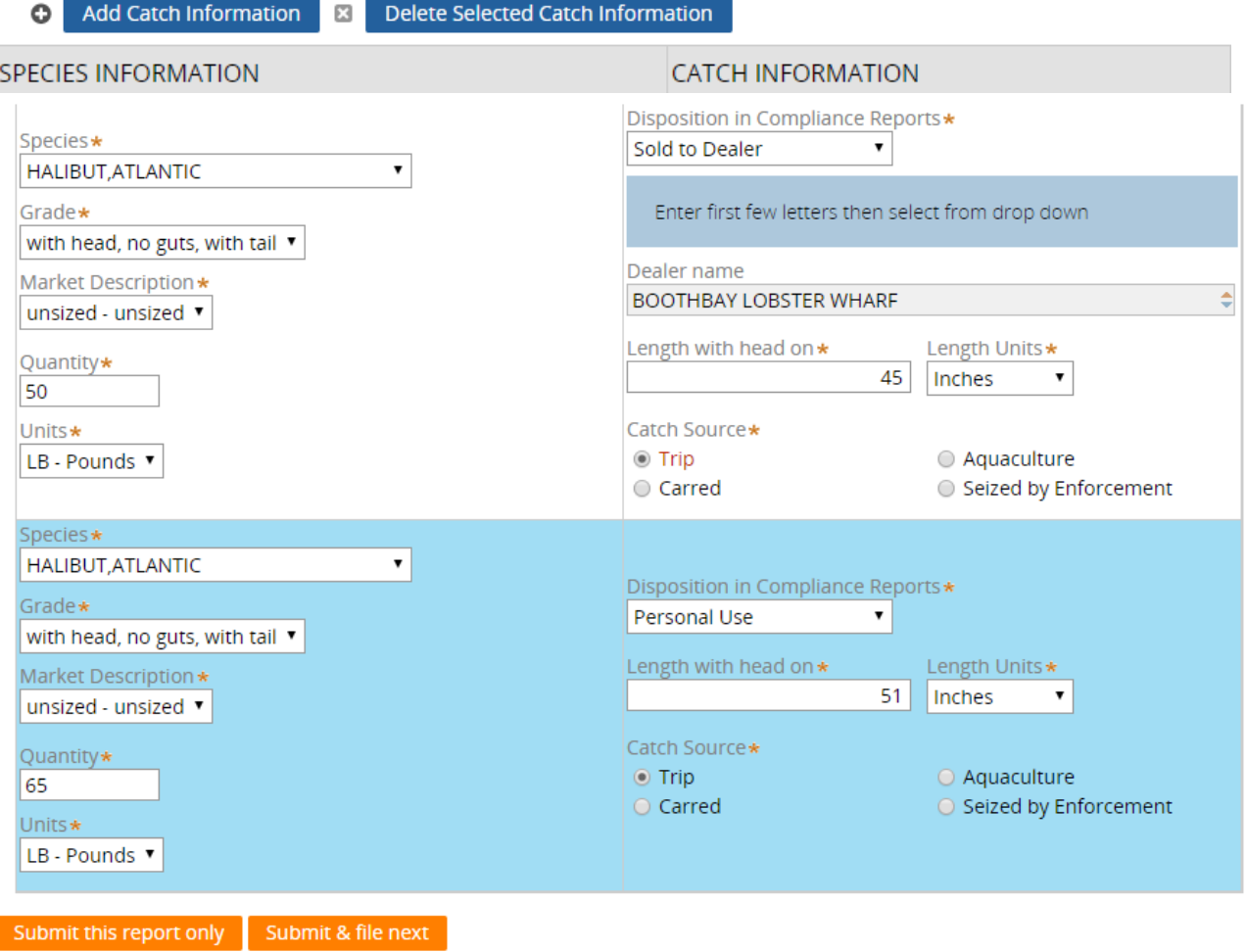

Submit & file negative for other licenses

- 10. Once you're done entering your data, you'll select whether you want to "Submit this report only," "Submit & file next," or "Submit & file negative for other licenses."
	- **Submit this report only-** submits the landings data you entered for the specific license and date chosen
	- **Submit & file next-** submits the landings data you entered for the specific license and date chosen and you'll receive a pop-up box giving you the option to submit another report for the same license or pick another license
	- **Submit & file negative for other licenses-** submits the landings data you entered for the specific license and date chosen and files negative reports for any other licenses you may have that require reporting

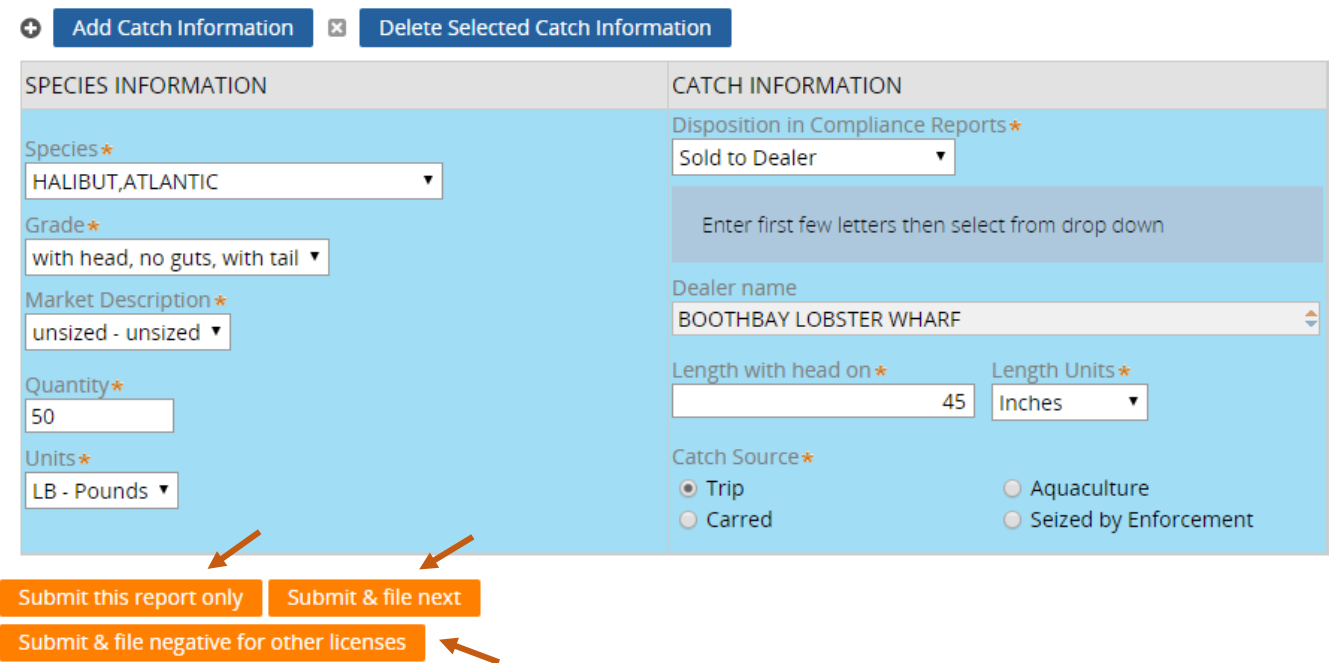

Species & Catch Information for this trip

11. If you choose to "Submit this report only, "you'll receive a notification telling you the report was filed successfully. Click "Close" to return to the home screen.

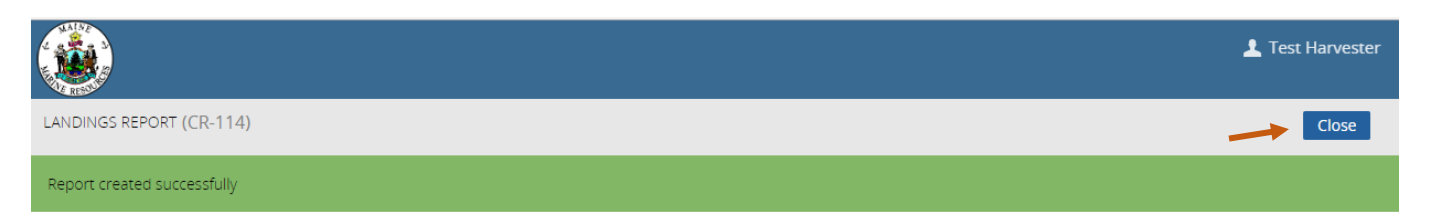